## **Correcting Errors in a Commencement with a Superceding Commencement**

**Taleo Version 21A**

Last reviewed: May 2021 **Next review: May 2022**

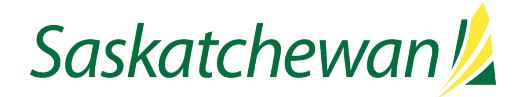

## **Before You Begin**

You will need:

- Which fields in the Commencement need to be corrected
- The correct values for those fields

## **Correcting the Error(s)**

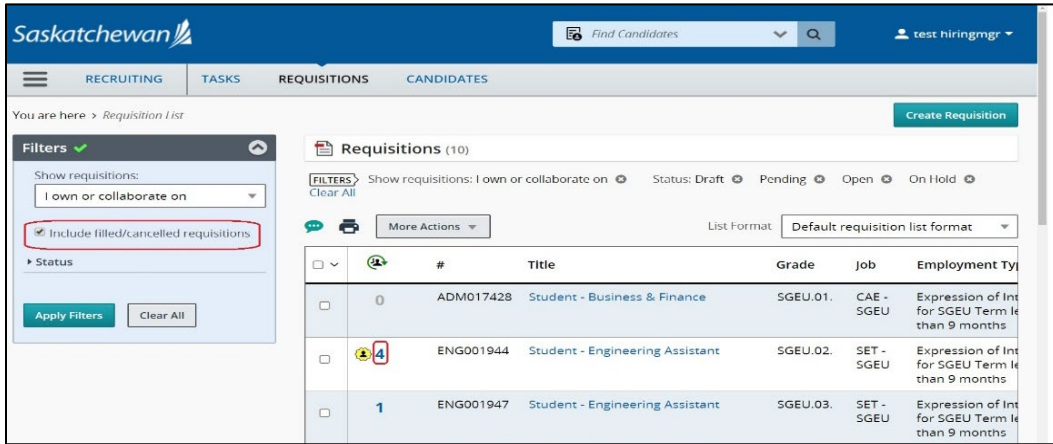

**OR**

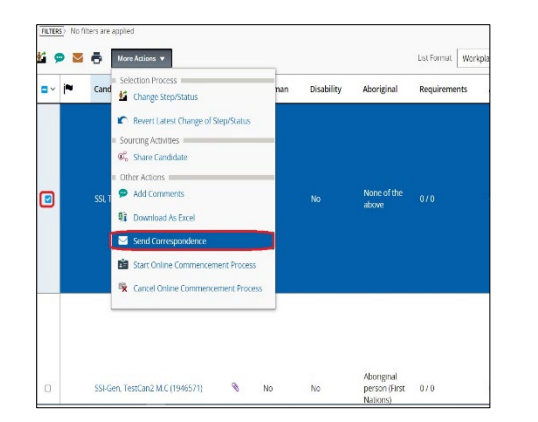

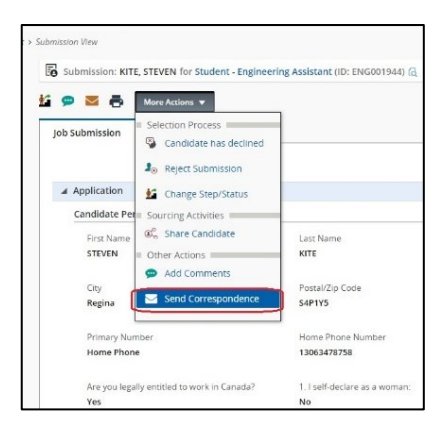

If an error was made on the Commencement document, a Superceding Commencement must be sent to correct the errors.

First, find the requisition. You may have to check "Include filled/cancelled requisitions".

Click the number of candidates to get to the candidate list.

Place a checkmark to the left of the candidate's name, then

select "Send Correspondence" button **v** or the option from the **More Actions** drop-down.

## **OR**

Click the candidate's name to view their application. Then, from the **More Actions** drop-down select **"Send Correspondence**".

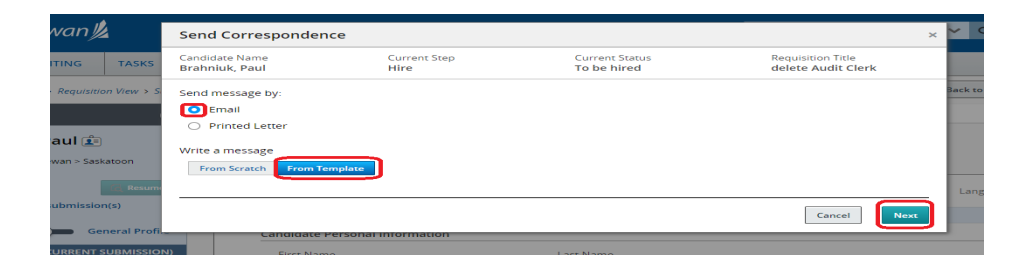

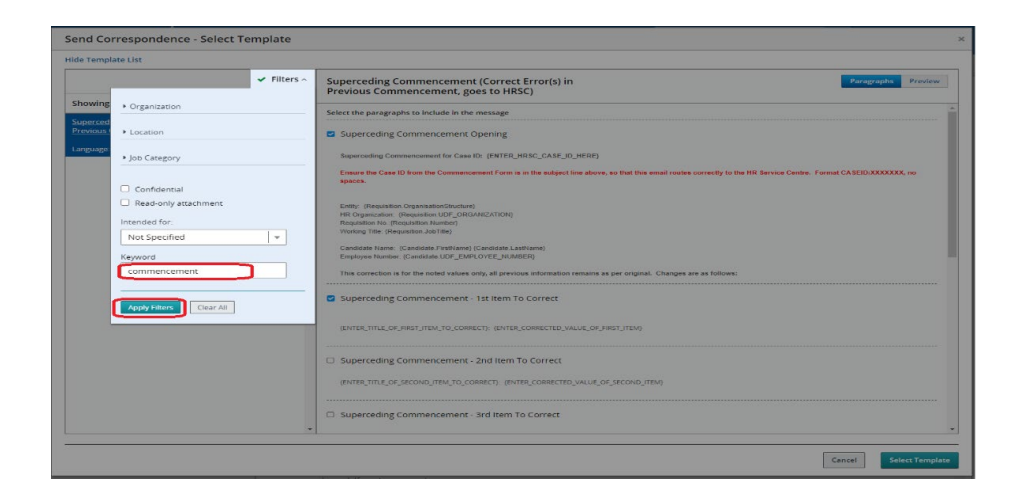

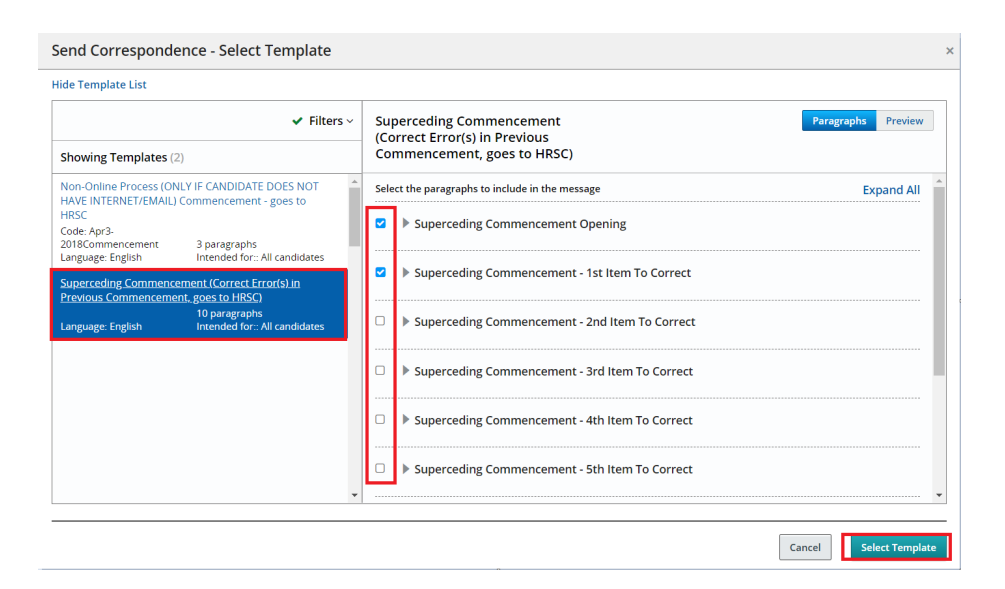

In the Send Correspondence pop-up window, the "Email" and "From Template**"** are selected by default.

Click **Next** button.

In the Send Correspondence – Select Template window, click the **Filters**.

Type "superceding" or "commencement" in the **Keyword** field, then click **Apply Filters**.

Select the template "Superceding Commencement (Correct Error(s) in Previous Commencement, goes to HRSC)".

The Superceding Commencement document only needs to contain corrections to fields which were incorrect in the original Commencement.

The document contains several paragraphs; each can be used to correct one item. Select one paragraph for each item to be corrected (for example, if there are 3 errors, select "1<sup>st</sup> item to correct" plus "2<sup>nd</sup> item to correct" plus "3<sup>rd</sup> item to correct").

Click **Select Template** button.

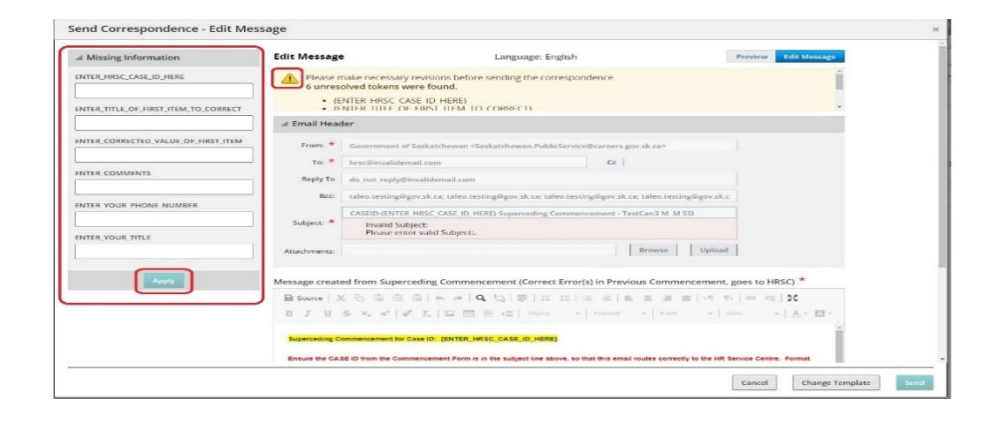

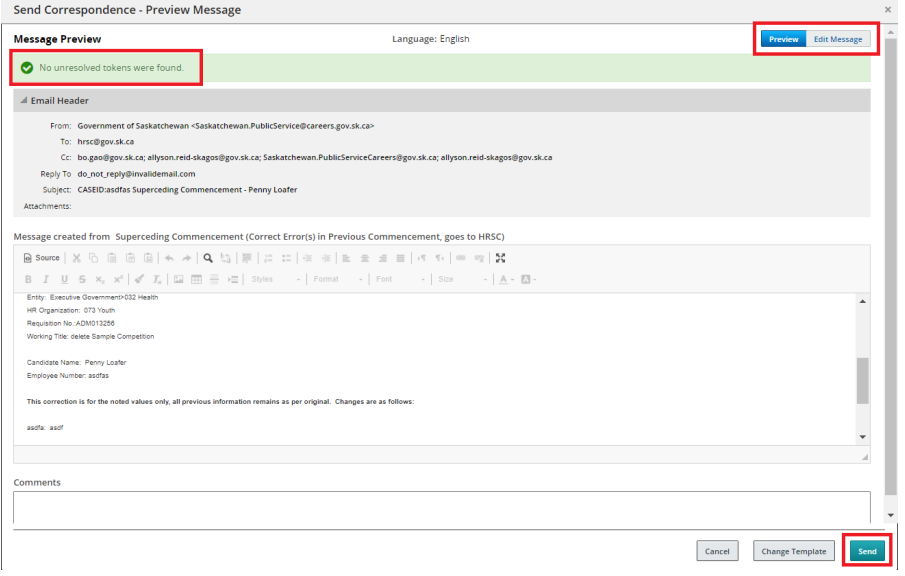

When the original commencement was done, the Case ID # you received when you emailed the signed, accepted letter of offer to the HRSC was being used. Provide that ID number in the first field, so that the HRSC can match this superceding document to the correct original.

Answer ALL the **Missing Information** on the left panel then click **Apply**.

You will receive the message "No unresolved tokens were found".

Review the correspondence. To edit any information, click the **Edit Message** button on the right top corner.

When you're ready, click **Send**.